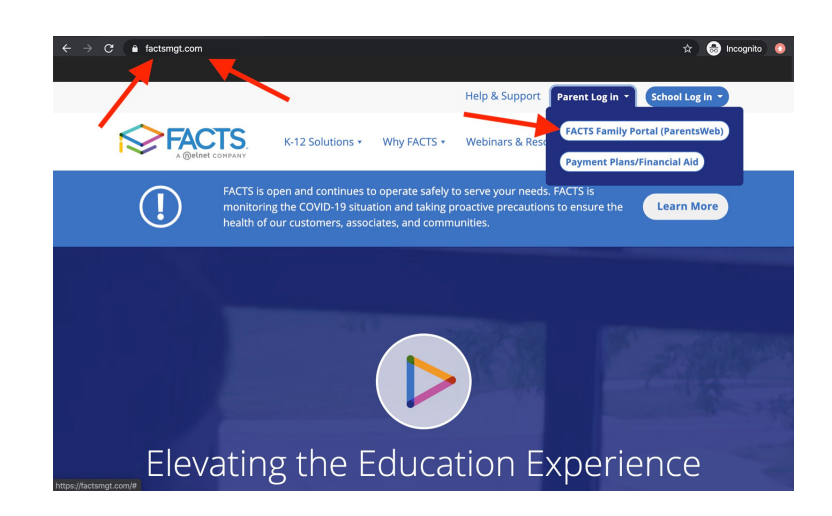

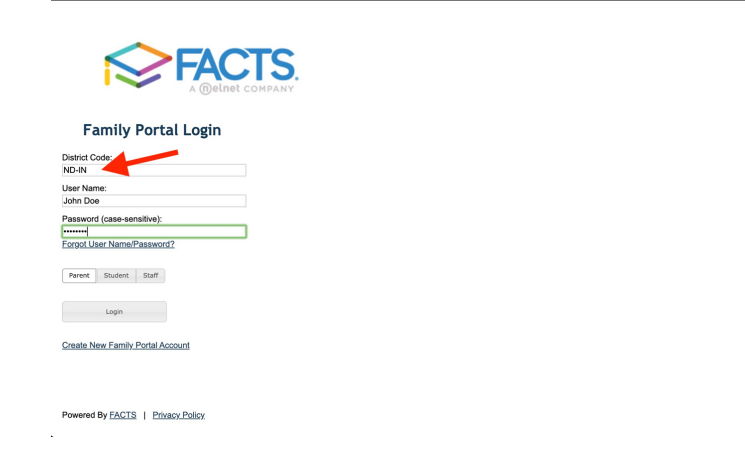

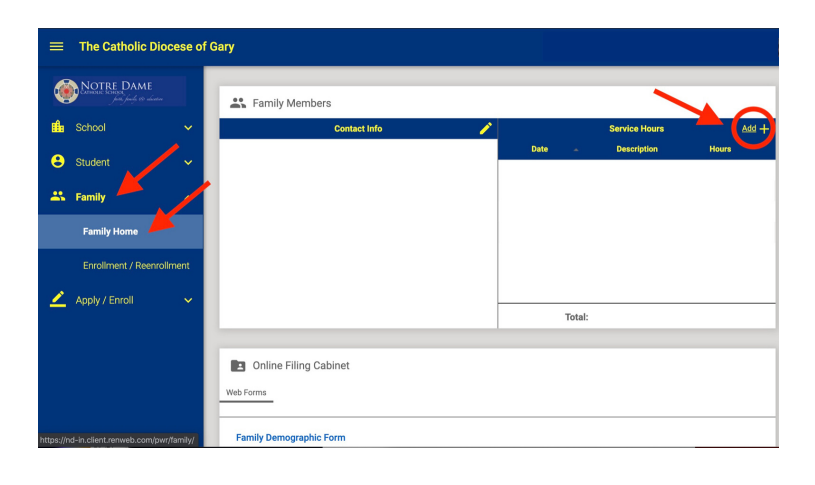

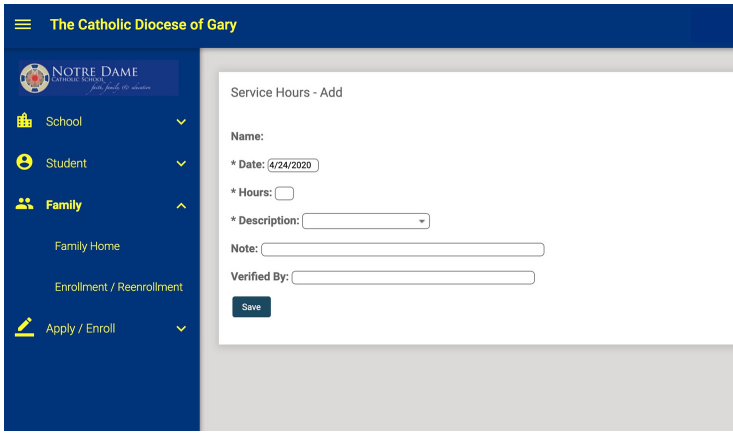

# HOW TO ADD Family Service Hours in FACTS PARENTSWEB

#### IN JUST A FEW SIMPLE STEPS

#### Step 1

- Visit factsmgt.com
- Click the Parent Log In

### Step 2

**Enter District Code ND-IN** along with your username and password

## Step 3

- Click Family
- From the family Home Screen, go to the right upper hand corner
- Click Add Service Hours

### Step 4

• Add Service Hours for each activity completed

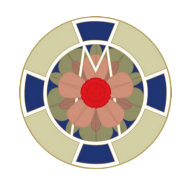